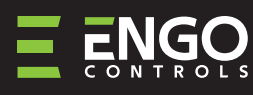

Wi-Fi Temperature thermostat (ENGO/TUYA App)

 $\blacksquare$ 

 $t^{\circ}$ 

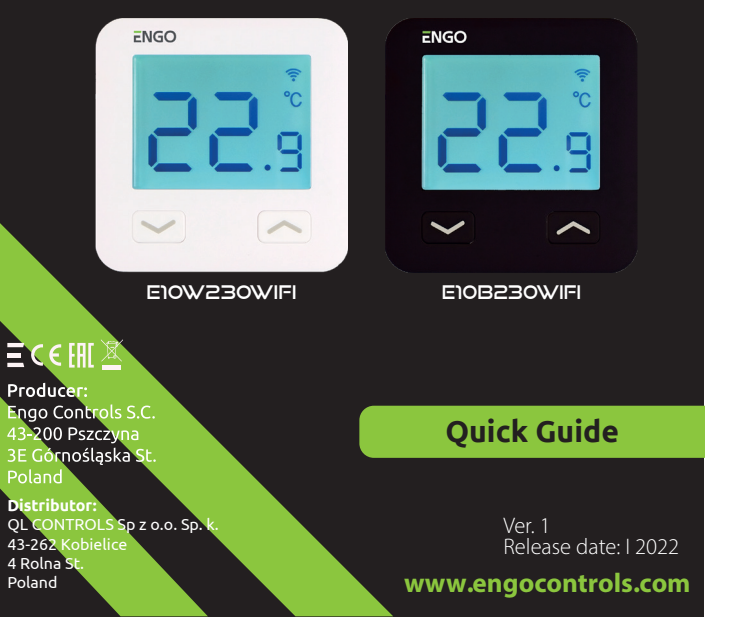

enables economic and ecological control of any type of heating. Provides remote<br>enables economic and ecological control of any type of heating. Provides remote control of the heating system using the ENGO Controls / Tuya Smart application. It is characterized by a clear menu and a multitude of useful functions. Programming the E10 is very simple and allows you to adjust the heating cycle to the user's daily rhythm. The model is available in white and black.

## **Product Compliance**

This product complies with the following EU Directives: 2014/53/EU, 2011/65/EU

# **Technical Informations**

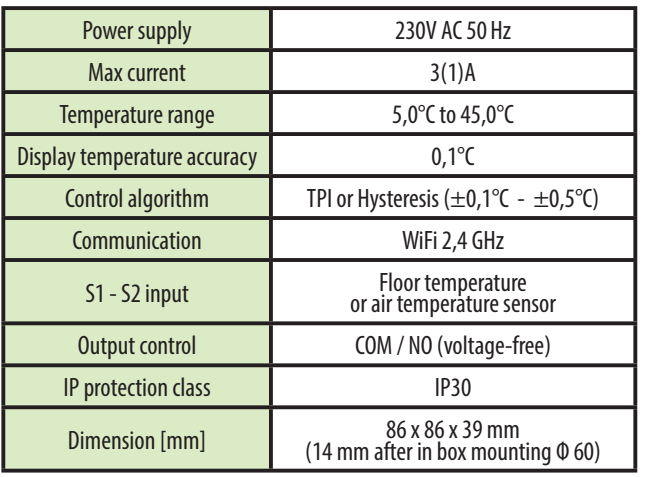

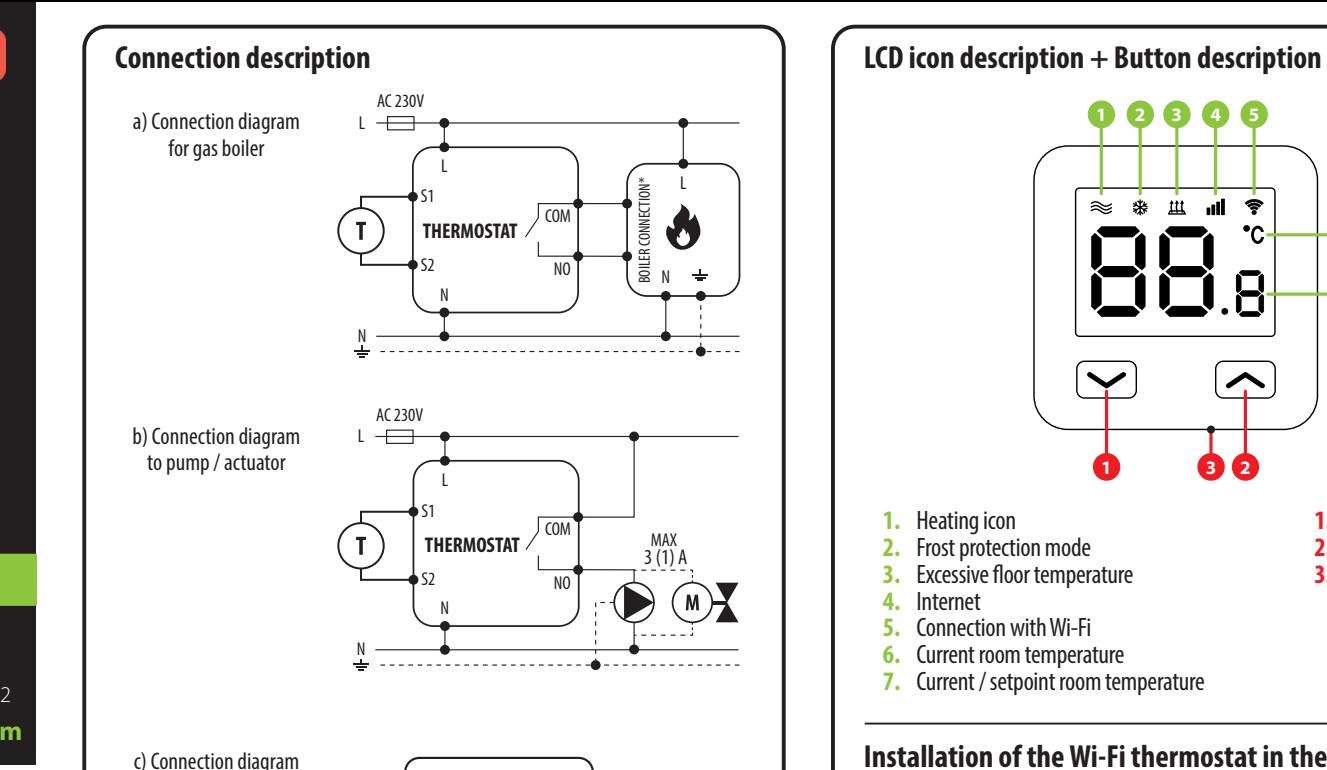

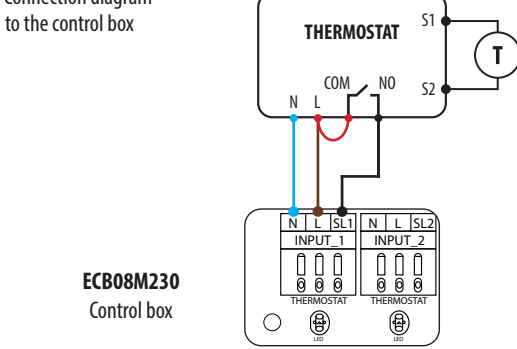

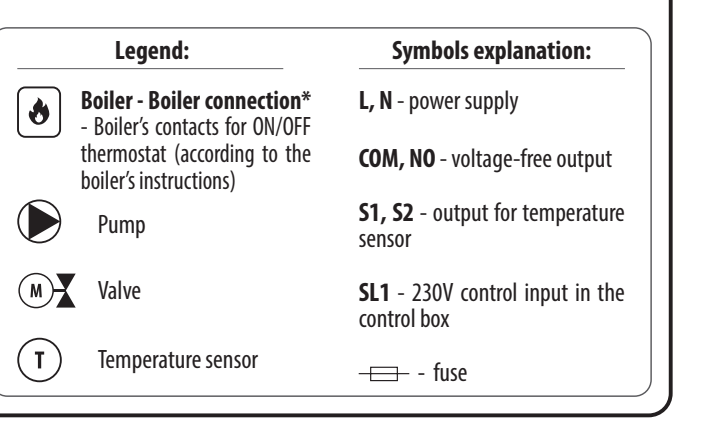

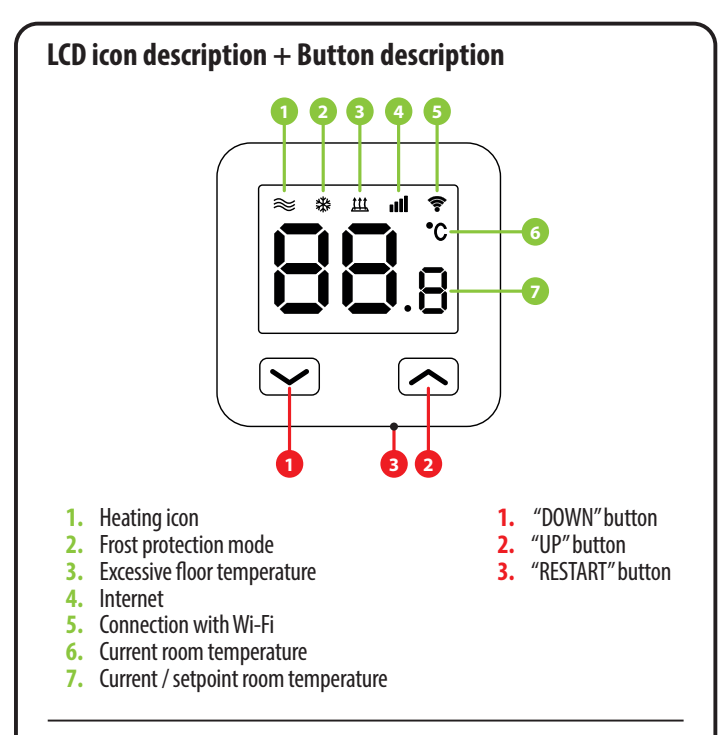

# **Installation of the Wi-Fi thermostat in the app**

Make sure your router is within range of your smartphone. Make sure you are connected to the Internet. This will reduce the pairing time of the device.

#### **STEP 1** - DOWNLOAD **ENGO SMART** APP

Download the ENGO Smart app from Google Play or Apple App Store and install it on your smartphone.

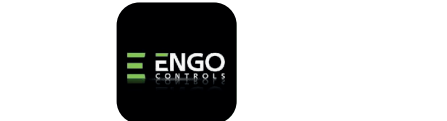

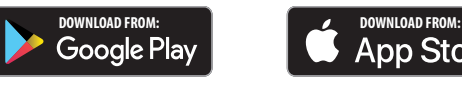

ACTUAROR THERMOSTAT LED

INPUT\_5 N L SL5

l.

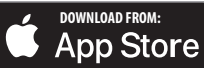

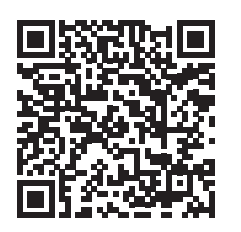

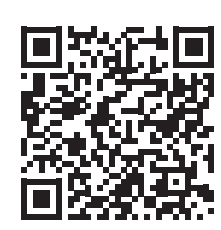

### **STEP 2** - REGISTER THE NEW ACCOUNT

To register a new account, please follow the steps below: After installing the app and creating an account:

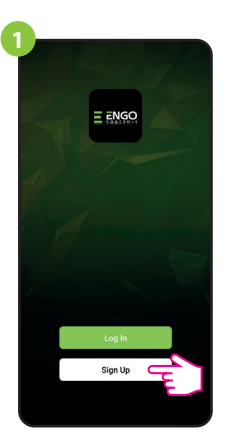

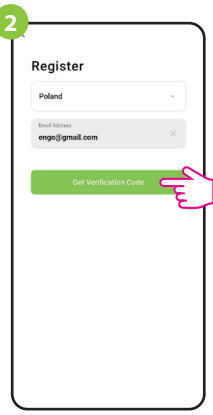

Click "Register" to create new account.

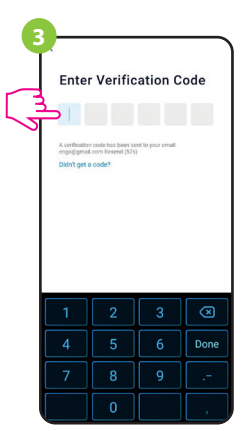

Enter the verification code received in the email. Remember that you only have 60 seconds to enter the code!

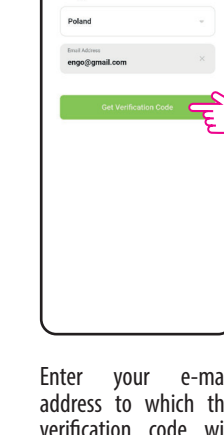

Enter your e-mail address to which the verification code will be sent.

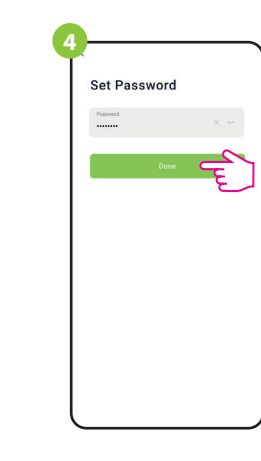

Then set the login password.

#### **STEP 3** - CONNECT THE THERMOSTAT TO WI-FI

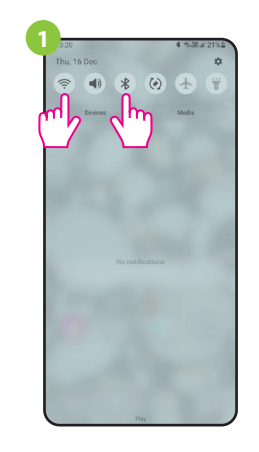

Turn on Wi-Fi and Bluetooth on your smartphone. It's best to connect mobile to the Wi-Fi network to which you want to assign the thermostat.

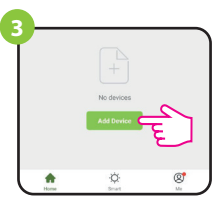

In the app, select: "Add Device".

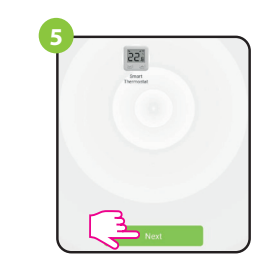

After finding the thermostat, go "Next".

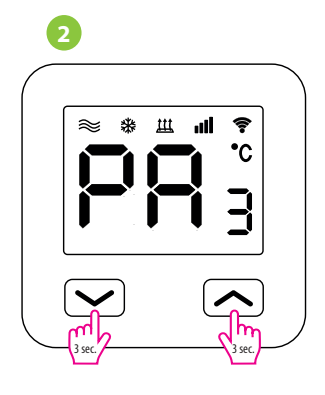

Make sure the thermostat is powered on. Then press and hold the buttons on the thermostat for approx. 3 seconds until the display shows "PA". Then release the keys. The pairing mode will be started up.

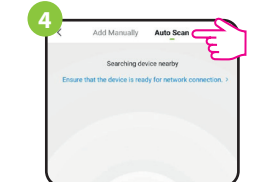

Then choose: "Auto Scan".

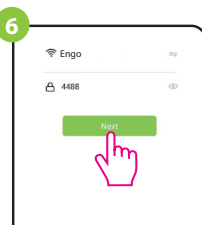

Select the Wi-Fi network in which the thermostat will operate and enter the password of this network.

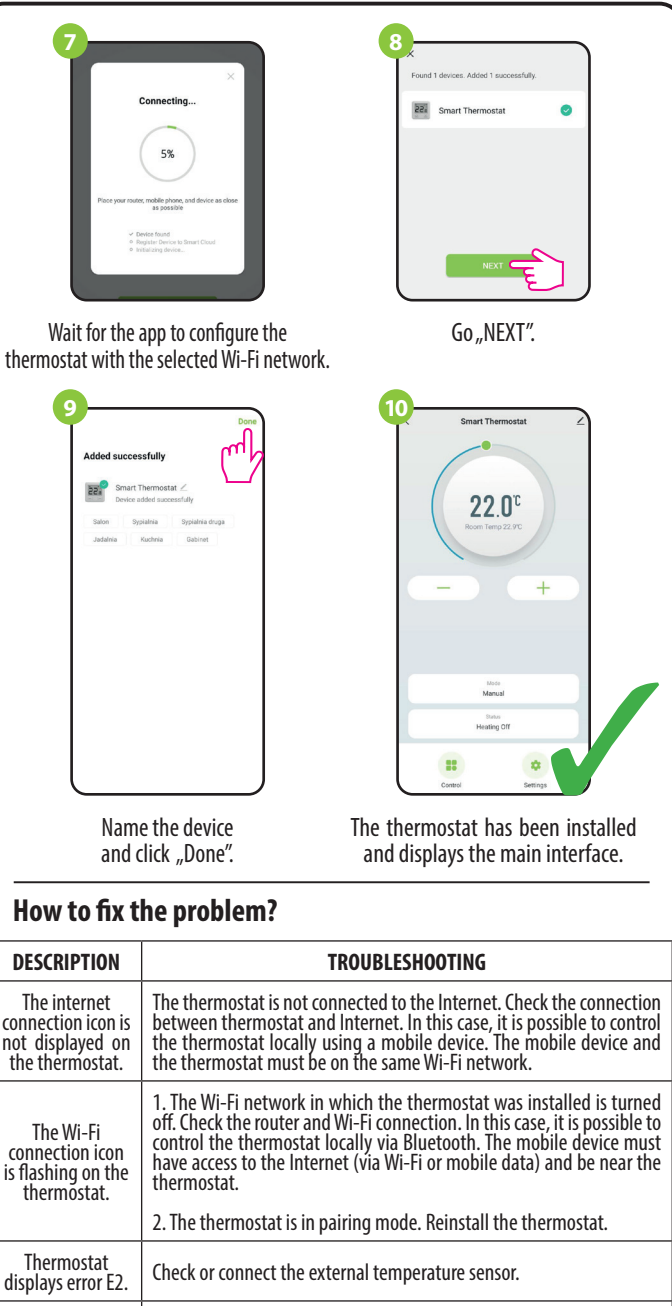

The thermostat<br>has the display off. The thermostat  $\int$  Check if you connected the wires correctly or if the thermostat is not has the display off.  $\int$  turned off in the app.

### **Restore default settings**

To restore the default settings of the thermostat, hold down the  $\rightarrow +$  buttons for approx. 8 seconds. FA'' monit will be displayed. After all, the thermostat will go through a default reset sequence and display the main screen.